## **Huawei EG8145V5**

- Connect a device to your modem router using an Ethernet cable or Wi-Fi , in case you want to use a cable you have to assign a static IP on your computer and concerning Wi-Fi default name and password should be written on the back of machine
- Open your web browser and type the default IP Address in the address bar 192.168.18.1
- You should now see the router login page with 2 text fields where you can type router's username Epadmin and password adminEp

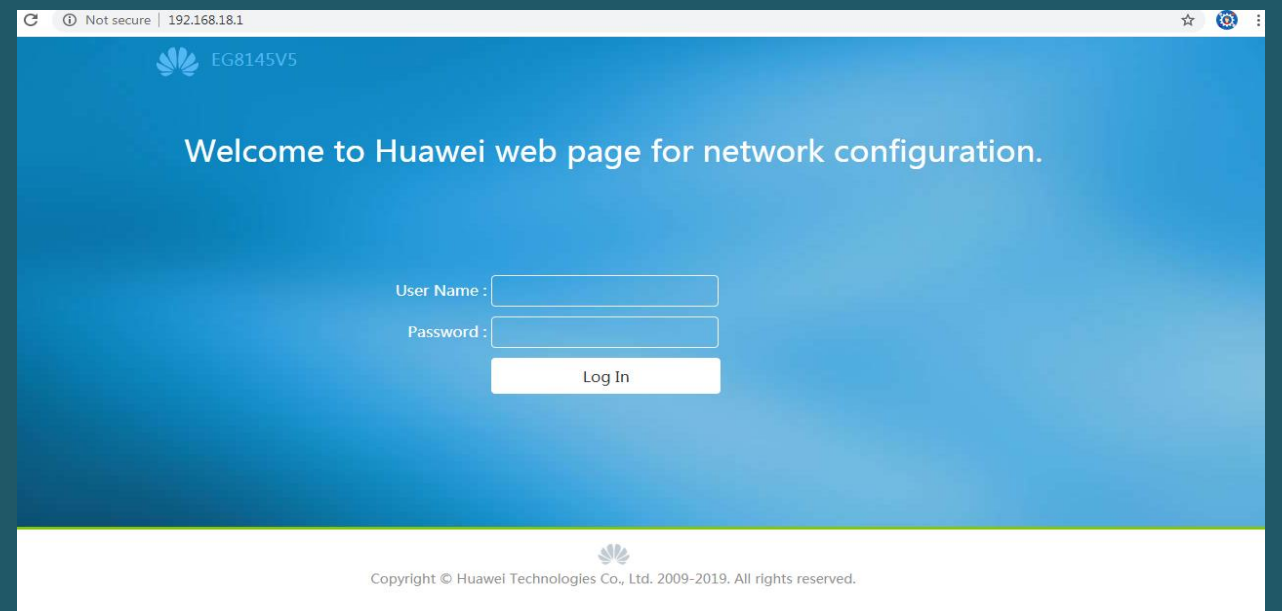

• In case service provisioning method page opened please select "On the ONT web page" and click Next

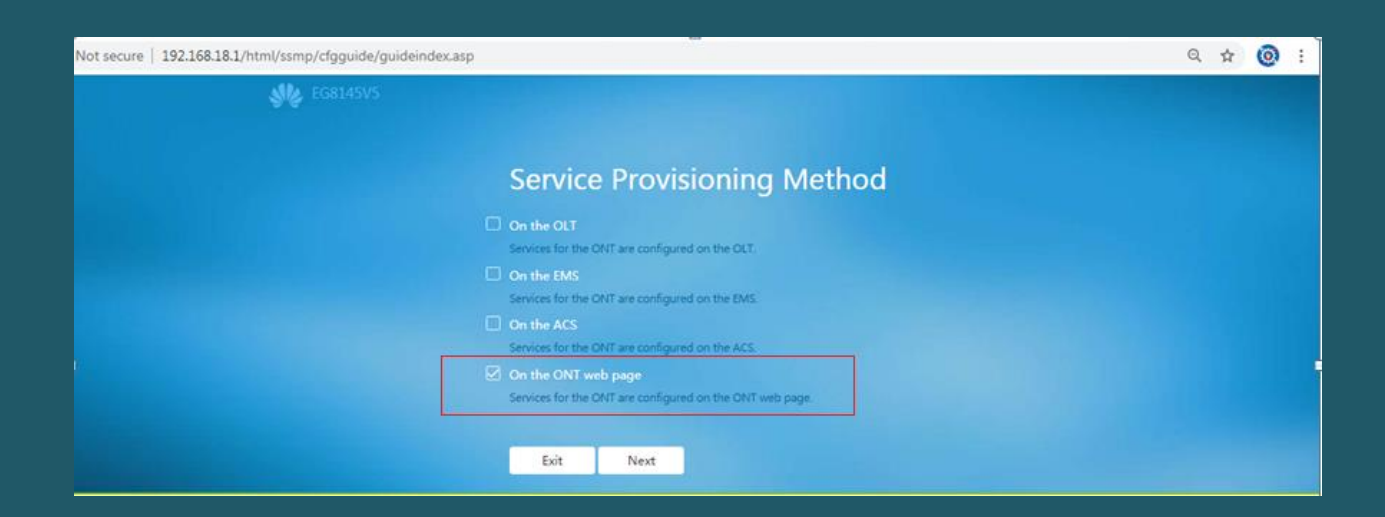

After clicking Next home page should open and you have to click on Advanced to configure WAN

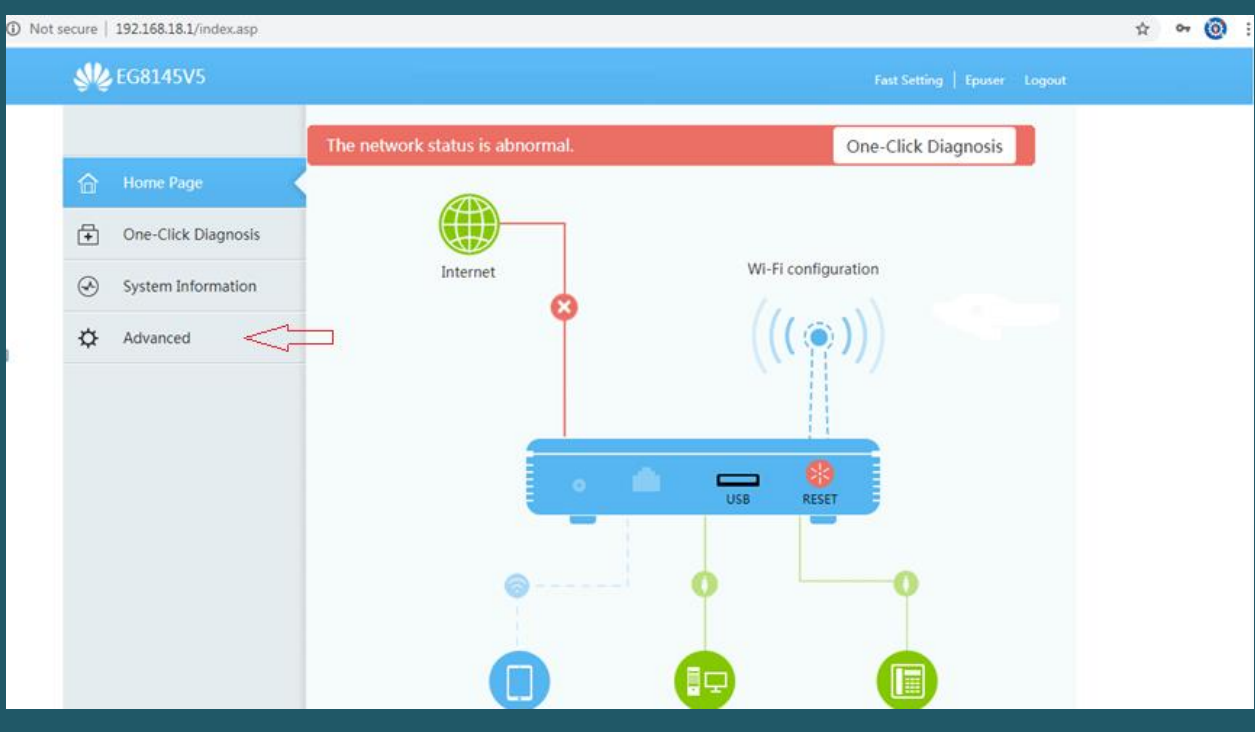

- In the navigation tree on the left, click Advanced Configuration then WAN
- Click New to create new connection then make sure Enable WAN is checked
- Select PPPoE as encapsulaion mode and IPV4 as Protocol Type
- Choose Route WAN as WAN Mode then Internet as Service Type
- Make sure Enable VLAN is checked and VLAN ID is 20
- Type Fiber Username and Password and make sure IP Acquisition Mode is PPPoE
- Make sure NAT is enabled and Select Automatic Dialing Method then click Apply

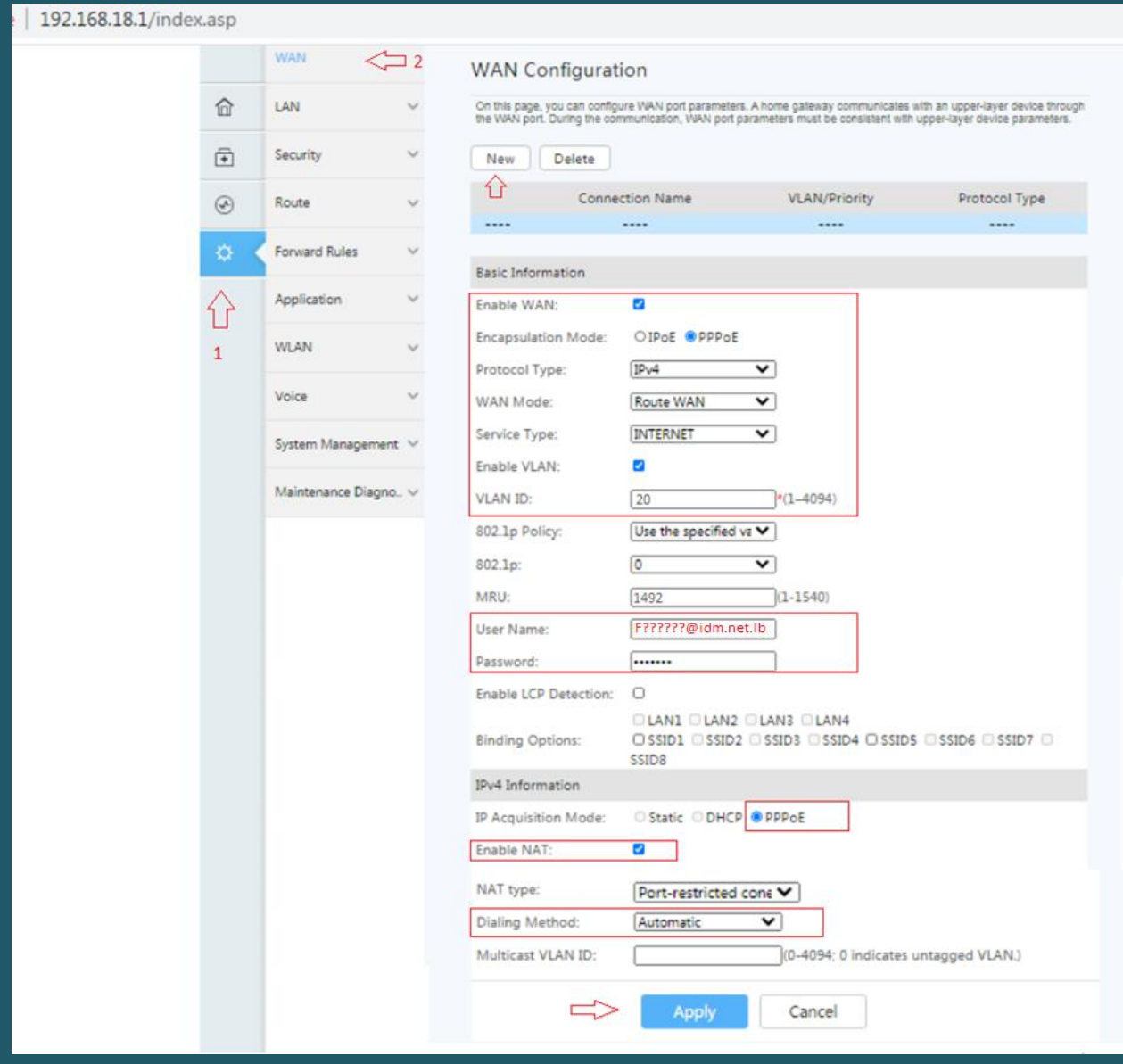

- To configure Wireless settings , click advanced configuration and expand WLAN tab
- Choose 2.4G Basic Network Settings. (If you want to configure 5G Wi-Fi, choose 5G Basic Network Settings.)
- In SSID Name textbox type WIFI Name and make sure Authentication mode is WPA/WPA2 Preshared Key
- In WPA Pre-shared Key textbox type the password of WIFI (safest passwords are long and contain at least 8 digits of mixed letters, number)
- Click Apply to save changes

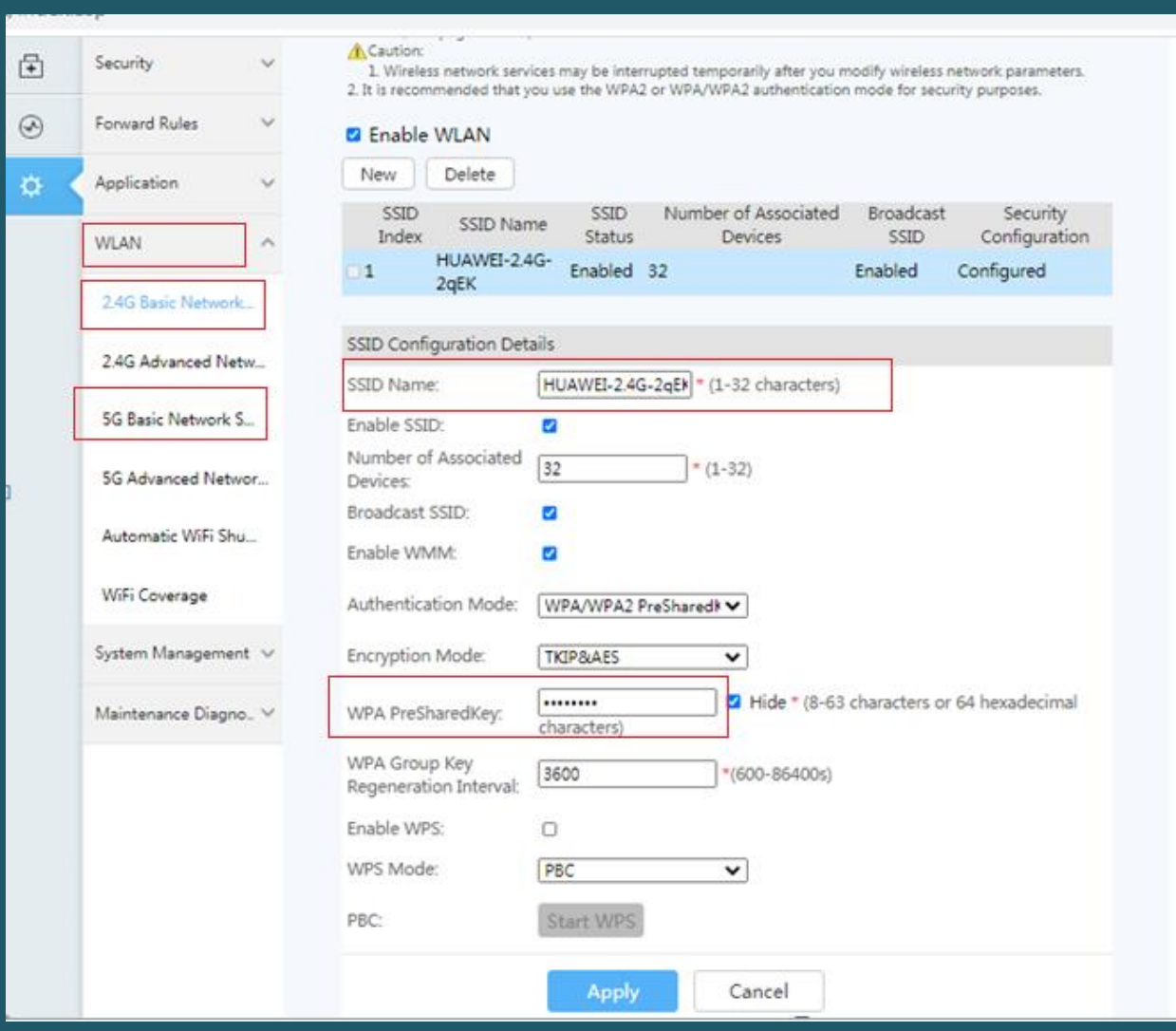